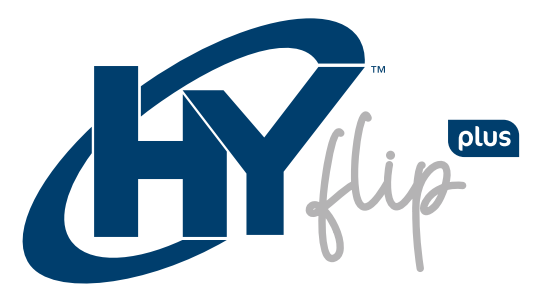

14.1" Windows Laptop

## MANUAL DE USUARIO

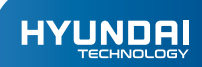

# HYFLIP PLUS Manual de Usuario

## AVISO DE GARANTÍA

#### **La garantía limitada NO cubre:**

Cualquier costo asociado con la reparación o reemplazo del Producto, incluidos mano de obra, instalación u otros costos incurridos por usted, y en particular, cualquier costo relacionado con la remoción o reemplazo de cualquier Producto que esté soldado o fijado permanentemente a cualquier placa de circuito impreso; O

Daños al Producto debido a causas externas, incluidos accidentes, problemas con la energía eléctrica, condiciones eléctricas, mecánicas o ambientales anormales, uso no acorde con las instrucciones del producto, uso indebido, negligencia, alteración, reparación, instalación incorrecta o pruebas incorrectas; O

Cualquier Producto que haya sido modificado u operado fuera de las especificaciones o donde las marcas de identificación originales (marca comercial o número de serie) se hayan eliminado, alterado o borrado del Producto, o donde la etiqueta o el tornillo en el exterior del Producto se haya quitado o roto.

### APARIENCIA Y BOTONES

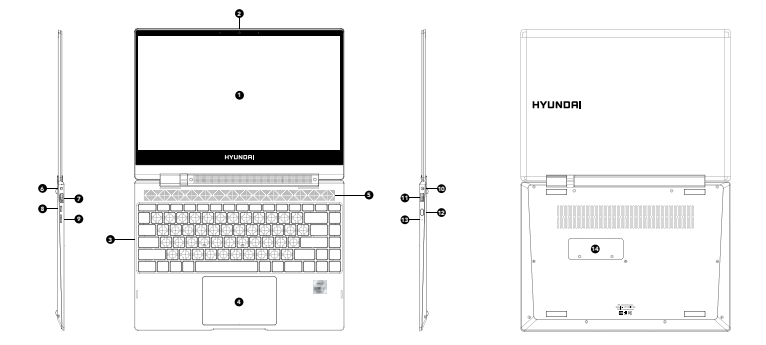

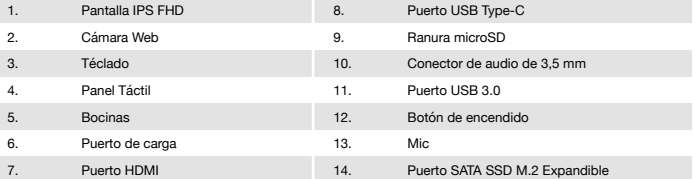

#### INTRODUCCIÓN A WINDOWS 10 HOME:

Windows 10 Home viene con funciones táctiles y de tableta creadas en Windows 8, combinadas con un menú Inicio y una pantalla de escritorio familiares. Su sistema operativo mejorado con más seguridad y un nuevo navegador tiene su propia versión de Office para la edición en movimiento y muchas características nuevas destinadas a simplificar la vida.

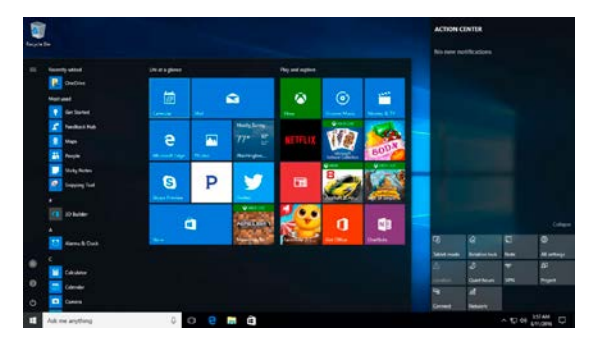

*<sup>(</sup>MENÚ INICIO)*

La pantalla de inicio completa de Windows 8 ha vuelto a ser un menú de inicio en Windows 10 Home que combina lo mejor de ambas opciones. Obtiene un menú de inicio con desplazamiento que está restringido a una sola columna, con listas de salto y menús desplegables con muchas opciones adicionales, divididos en programas de uso frecuente e instalados recientemente con la opción de cambiar a una vista de desplazamiento de todas sus aplicaciones ordenadas alfabéticamente.

Las mejoras incluyen un espacio que puede personalizar con sus aplicaciones, programas, personas y sitios web favoritos.

Para acceder al menú Inicio, seleccione Inicio en la esquina inferior izquierda de la barra de tareas. También puede abrir el menú Inicio presionando el botón Inicio ubicado en su teclado o dispositivo.

#### OPCIONES DE CUENTA:

Haga clic en el nombre de su cuenta para cambiar la imagen de su cuenta. Bloquea tu dispositivo o cierra sesión en tu cuenta. Esto se puede hacer desde la parte superior del menú de inicio, donde encontrará el nombre de la cuenta con una imagen.

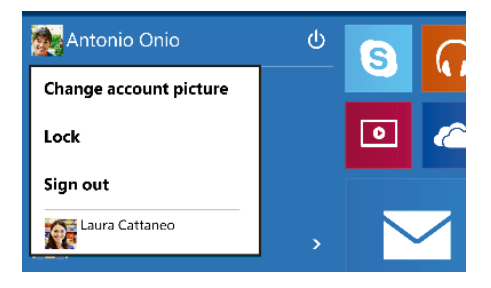

ENCENDIDO:

Haga clic en el icono de "Encendido" para dormir, apagar o reiniciar su dispositivo.

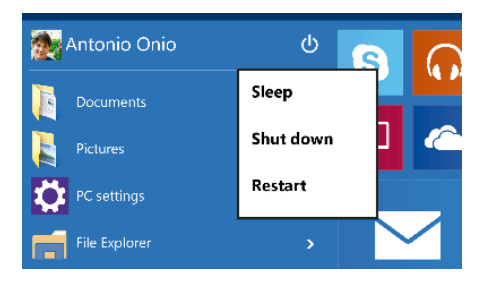

Haga clic en "Aplicaciones de AII" para ver todas sus aplicaciones y programas en orden alfabético. ¿Estás buscando una aplicación específica? Simplemente escríbalo en el cuadro de búsqueda.

#### BUSCAR:

Busque en su dispositivo, su almacenamiento en la nube en OneDrive y en la Web simultáneamente. Simplemente abra el menú Inicio y escriba en el cuadro de búsqueda; la búsqueda de Windows hará el resto. También puede abrir la búsqueda directamente desde la barra de tareas; haga clic en "Buscar" y comience a escribir.

#### FIJA TUS APLICACIONES FAVORITAS:

Fija aplicaciones, programas y fallas en el menú Inicio para acceder rápidamente a las cosas que más usas. Las aplicaciones con Live Tiles mostrarán actualizaciones para las personas y las cosas que importan.

Haga clic en Inicio, seleccione Aplicaciones AII, haga clic con el botón derecho en la aplicación que desea anclar y luego seleccione Anclar para iniciar.

Una vez fijada, su aplicación se mostrará como un mosaico a la derecha. Haga clic con el botón derecho en el mosaico para cambiar su tamaño. Arrastra y suelta para moverlo. No se preocupe por quedarse sin espacio: el menú Inicio cambiará de tamaño automáticamente para contener todo.

#### VISTA DE TAREAS

Si tiene muchas aplicaciones y programas abiertos, hay un nuevo botón de vista de tareas para que pueda cambiar rápidamente entre ellos. Haga clic en Vista de tareas para ver todas sus aplicaciones y programas en ejecución; seleccione cualquier elemento para abrirlo.

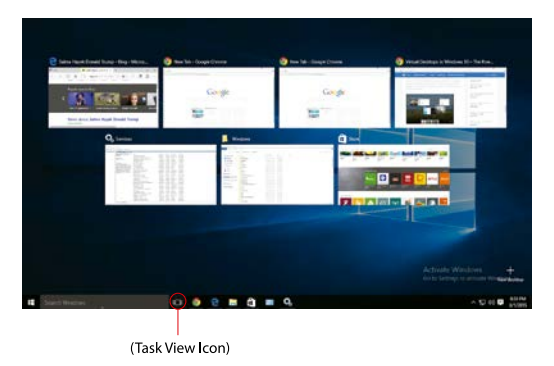

#### VARIOS ESCRITORIOS:

Si está trabajando en muchos proyectos diferentes, utilizando diferentes aplicaciones y programas, intente agregar un escritorio. Mantendrá las cosas perfectamente organizadas para usted o creará un escritorio para las cosas que hace en el trabajo y otro para las cosas que hace en casa.

Seleccione Vista de tareas en la barra de tareas y luego haga clic en Agregar un escritorio. Aparecerá una miniatura en la parte inferior de la página de vista de tareas. Haga clic en la miniatura en blanco para abrir un escritorio limpio.

Para cambiar entre escritorios, haga clic en Vista de tareas y luego elija un escritorio en la parte inferior de la página.

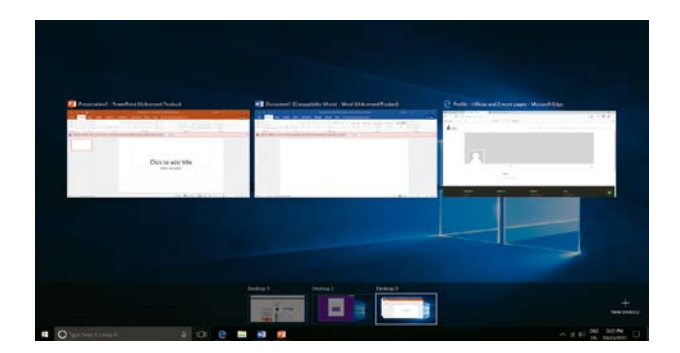

#### *(VARIOS ESCRITORIOS)*

#### AJUSTAR VENTANAS:

Debido a que todas sus aplicaciones y programas se ejecutan en Windows en el escritorio, en lugar de que las aplicaciones modernas de la Tienda estén en su propio espacio, ya no puede arrastrar por el borde izquierdo de la pantalla para traer otra aplicación a la pantalla y obtener una vista dividida. En su lugar, arrastrará las ventanas a las esquinas de la pantalla para obtener la vista Snap familiar.

Para ajustar, haga clic y mantenga presionada la parte superior de la ventana y arrástrela hacia el costado o la esquina de la pantalla. Verá una sombra de donde se romperá la ventana; suelte la ventana para que encaje en su lugar.

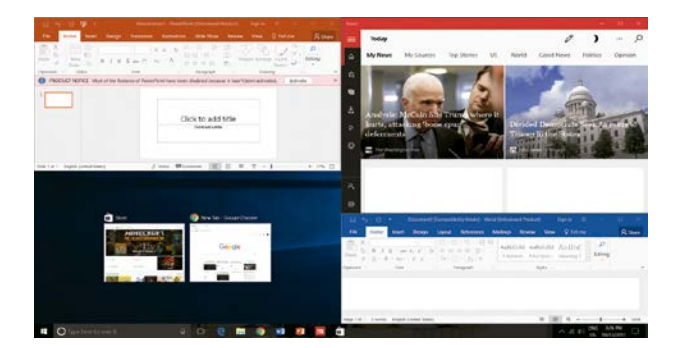

*(VENTANA DE SMAP)*

#### CENTRO DE ACCIÓN:

Windows 10 Home muestra esto en el lado derecho de la pantalla con notificaciones de varias aplicaciones en la parte superior y su elección de varios botones de configuración en la parte inferior de acceso rápido.

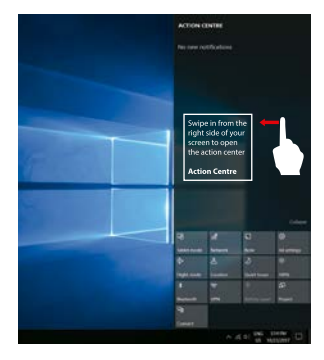

#### EL NUEVO NAVEGADOR EDGE:

Disfrute de la última forma de navegar por Internet con el nuevo navegador Edge. Quédese quieto y ahorre tiempo escribiendo su búsqueda en la práctica barra de direcciones. Obtendrá sugerencias de búsqueda, resultados instantáneos de la web y su historial de navegación, en el momento.

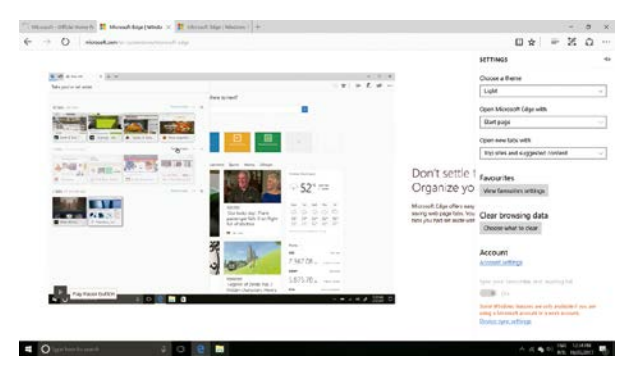

*(INTERFAZ DEL NAVEGADOR EDGE)*

#### NUEVA TIENDA DE WINDOWS CON APLICACIONES UNIVERSALES:

Windows 10 Home obtiene una nueva tienda de Windows, donde puede descargar programas de escritorio y aplicaciones modernas de Windows. Las aplicaciones de Office Far Windows como Word y Excel son aplicaciones universales, al igual que las aplicaciones Outlook Mail y Calendar.

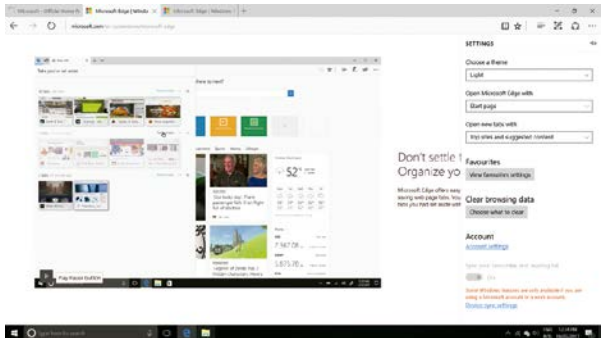

*(NUEVA TIENDA DE APLICACIONES DE WINDOWS)*

#### CONFIGURACIÓN Y PANEL DE CONTROL:

Windows 10 Home tiene una interfaz estilo Panel de control con íconos para navegar, pero la interfaz anterior del Panel de control todavía está ahí para configuraciones que no están en la nueva aplicación Configuración.

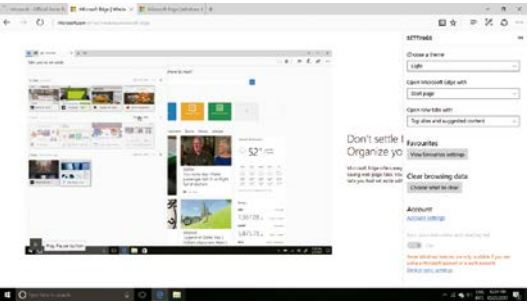

*(VENTANA DE CONFIGURACIÓN Y PANEL DE CONTROL)*

#### TROUBLESHOOT:

1. Press Ctrl + Alt + Del to start Task manager or lock, switch user, signout, change password.

2. Reset your PC

You can reset your PC from sign-in screen.

Press Windows key  $+ L$  to get to the sign-in screen, and then restart your PC by pressing the Shift key while you select the Power button > Restart in the lower-right corner of the screen.

Your PC will restart in the Windows Recovery Environment (WinRE) environment.

On the Choose an option screen, select Troubleshoot > Reset this PC, and then choose one of the options in the previous table.

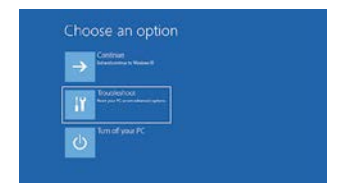

#### **FCC Caution:**

Any Changes or modifications not expressly approved by the party responsible for compliance could void the user's authority to operate the equipment. This device complies with part 15 of the FCC Rules. Operation is subject to the following two conditions: (1) This device may not cause harmful interference, and (2) this device must accept any interference received, including interference that may cause undesired operation.

#### **FCC RF Radiation Exposure Statement:**

- This Transmitter must not be co-located or operating in conjunction with any 1. other antenna or transmitter.
- This equipment complies with RF radiation exposure limits set forth for an uncontrolled environment. 2.
- This equipment should be installed and operated with minimum distance 0mm between the radiator & your body. 3.

Note: This equipment has been tested and found to comply with the limits for a Class B digital device, pursuant to part 15 of the FCC Rules. These limits are designed to provide reasonable protection against harmful interference in a residential installation. This equipment generales, uses and can radiate radio frequency energy and, if not installed and used in accordance with the instructions, may cause harmful interference to radio communications. However, there is no guarantee that interference will not occur in a particular installation. lf this equipment does cause harmful interference to radio or television reception, which can be determinad by turning the equipment off and on, the user is encouraged to try to correct the interference by one or more of the following measures:

- Reorient or relocate the receiving antenna.
- Increase the separation between the equipment and receiver.
- Connect the equipment into an outlet on a circuit different from that to which the receiver is connected.

Consult the dealer or an experienced radio/TV technician for help.

#### **HYUNDAI**

The information contained herein is subject to change without notice. The only warranties for Connect and services are set forth in the express warranty statements accompanying such products and services.

Nothing herein should be construed as constituting an additional warranty. Connect shall not be liable for technical or editorial errors or omissions contained herein.

First Edition: May 2016

The terms HDMI, HDMI High-Definition Multimedia Interface, and the HDMI Logo are trademarks or registered trademarks of HDMI Licensing Administrator, Inc.

#### **Advertencia Nota** para uso en **México**

La operación de este equipo está sujeta a las siguientes dos condiciones: (1) es posible que este equipo o dispositivo no cause interferencia perjudicial y (2) este equipo o dispositivo debe aceptar cualquier interferencia, incluyendo la que pueda causar su operación no deseada.

#### **Contact Us**

Visit us at http//www.hyundaitechnology.com/

#### **For sales inqury (U.S. Worldwide)**

Email sales@hyundaitechnology.com

For technical support please contact HYUNDAI®

#### **U.S. and Worldwide**

Toll Free Number: (800) 560-0626 Monday-Friday 8:00am-5:00pm PST Email: support@hyundaitechnology.com

#### **México (Spanish)**

Toll Free Number: 81 5030-7375 Lunes-Viernes 8:00am-5:00pm CST Email: soporte@hyundaitechnology.com.mx